1. Please go to

[https://www.faa.gov/licenses\\_certificates/airmen\\_certification/airmen\\_services/](https://www.faa.gov/licenses_certificates/airmen_certification/airmen_services/)

2. Select Replace an airmen certificate

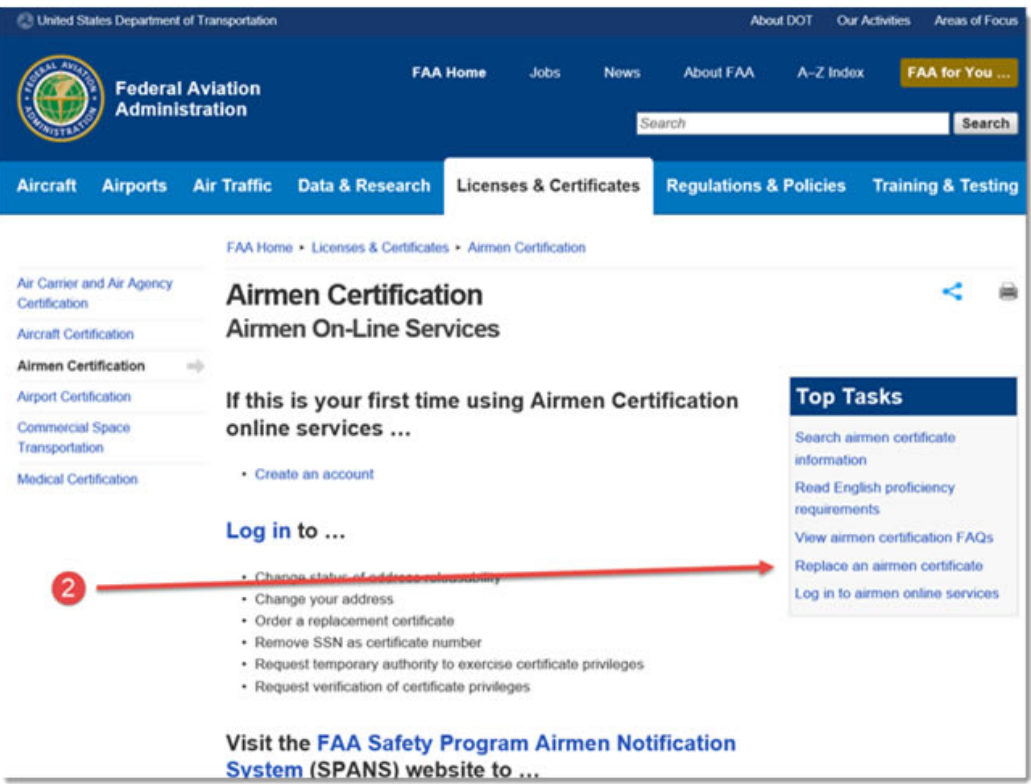

3. Select "Log in" Your login info is the same as you use for MedXpress, same email and password

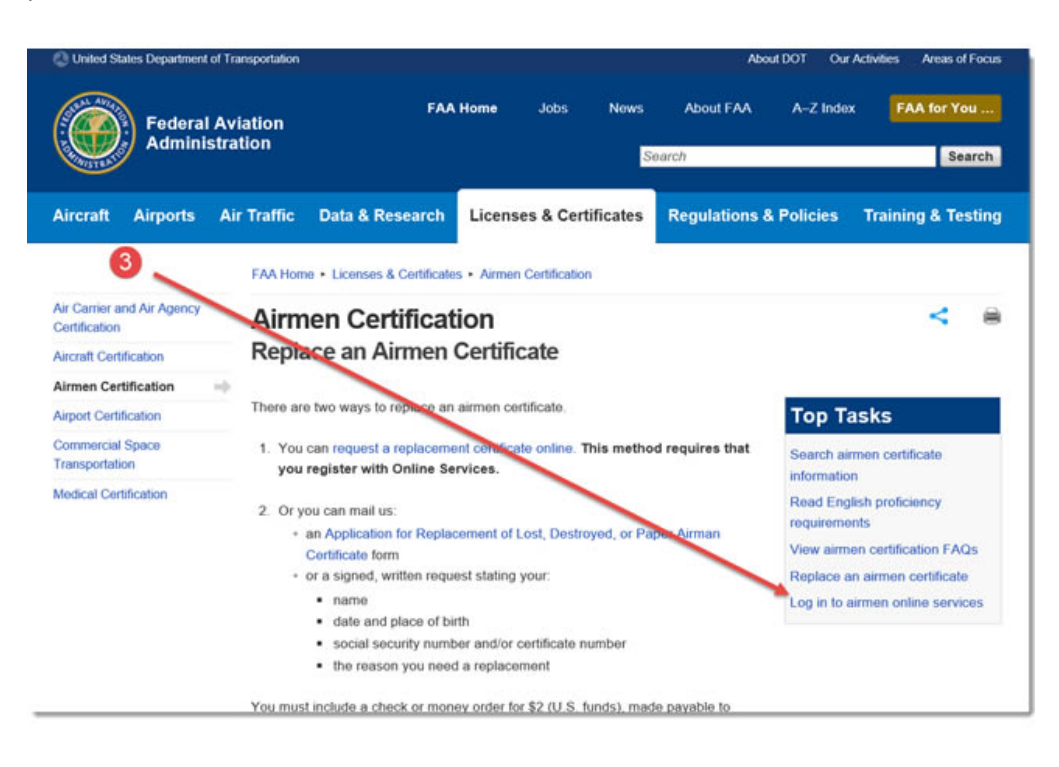

4. Select "Log in" Your login info is the same as you use for MedXpress, same email and password

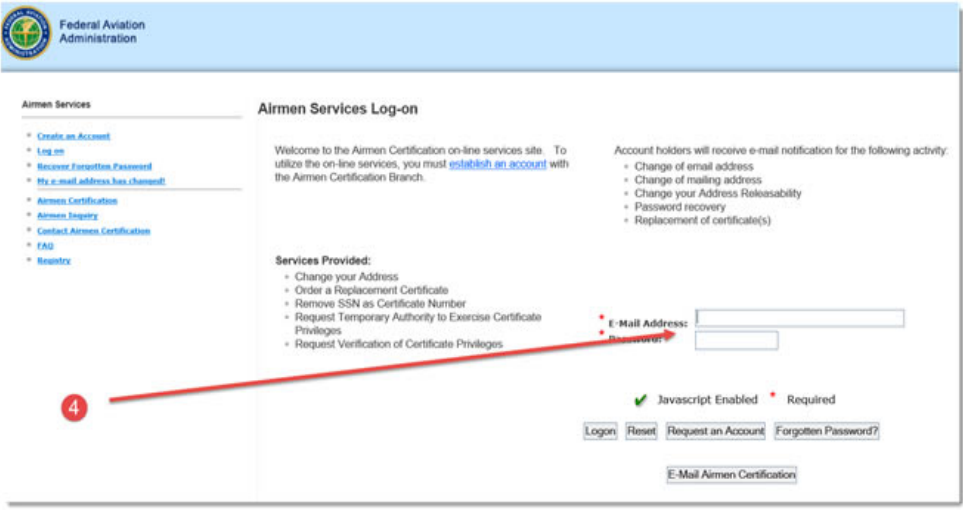

5. Select "Request Temporary…"

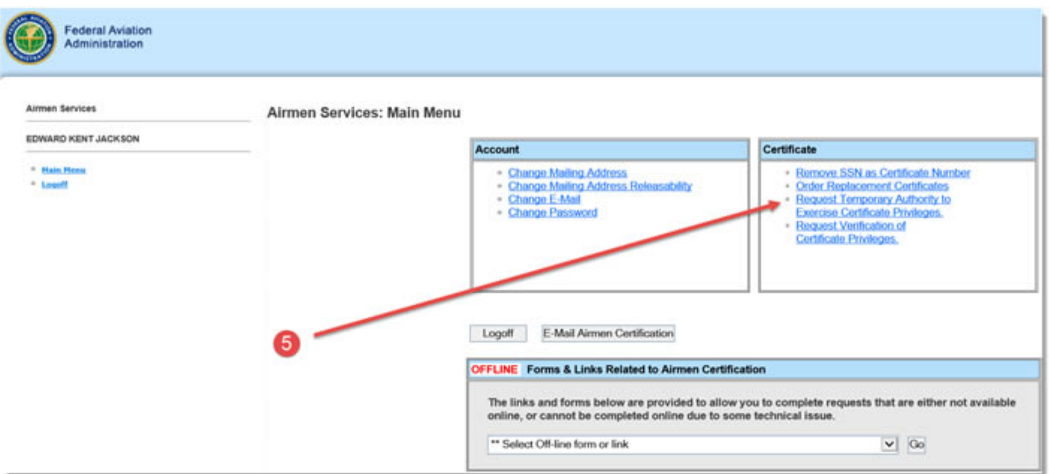

#### 6. Select Next

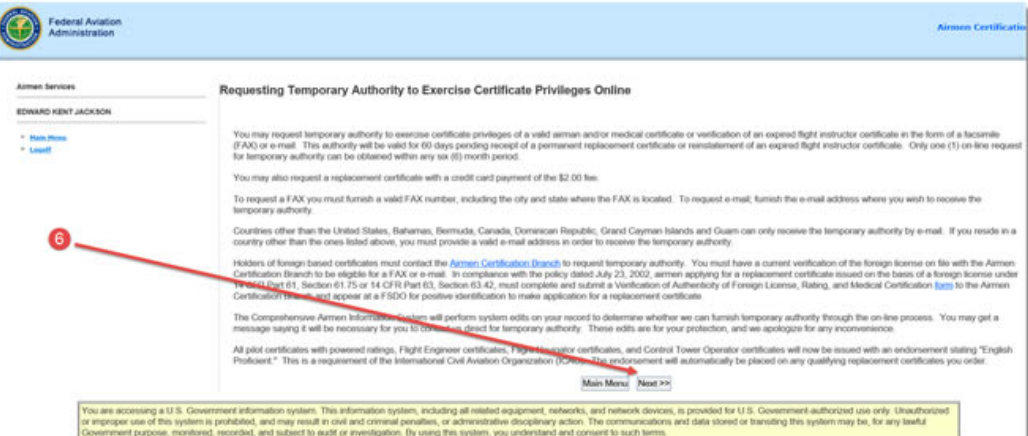

7. Fill in the information and then click Submit at bottom of form

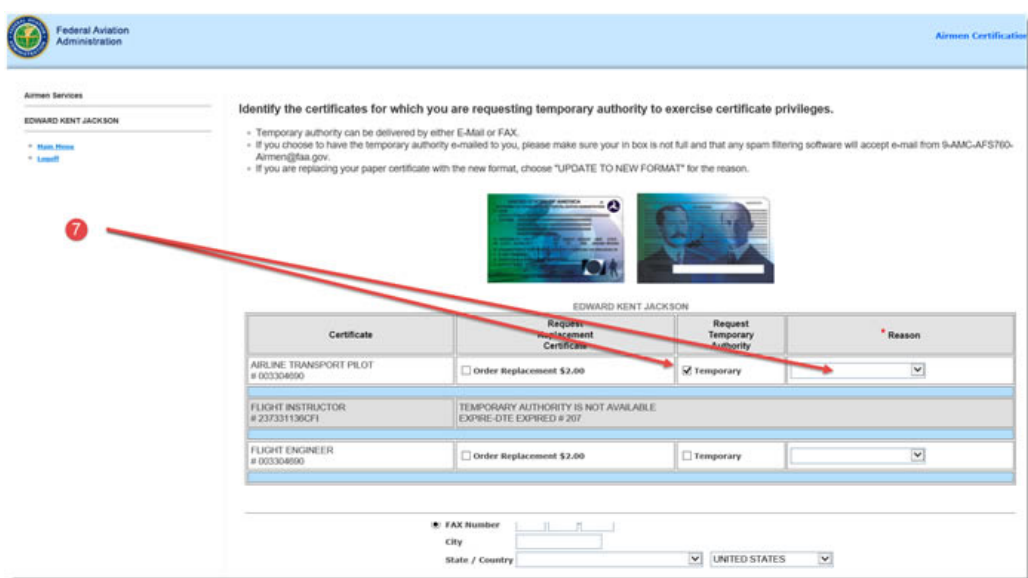

8. You will receive an email for the PDF copy… Print… and provide copy for Crew Services.